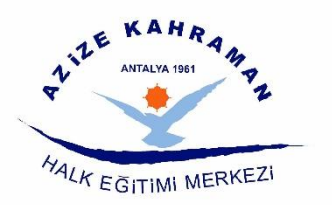

# HAYAT BOYU ÖĞRENME GENEL MÜDÜRLÜĞÜ

### USTA ÖĞRETİCİ BAŞVURU KILAVUZU

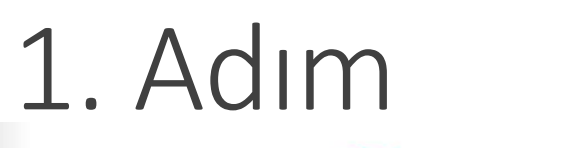

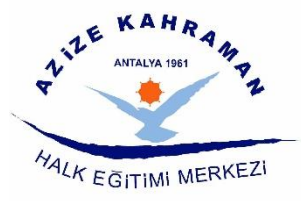

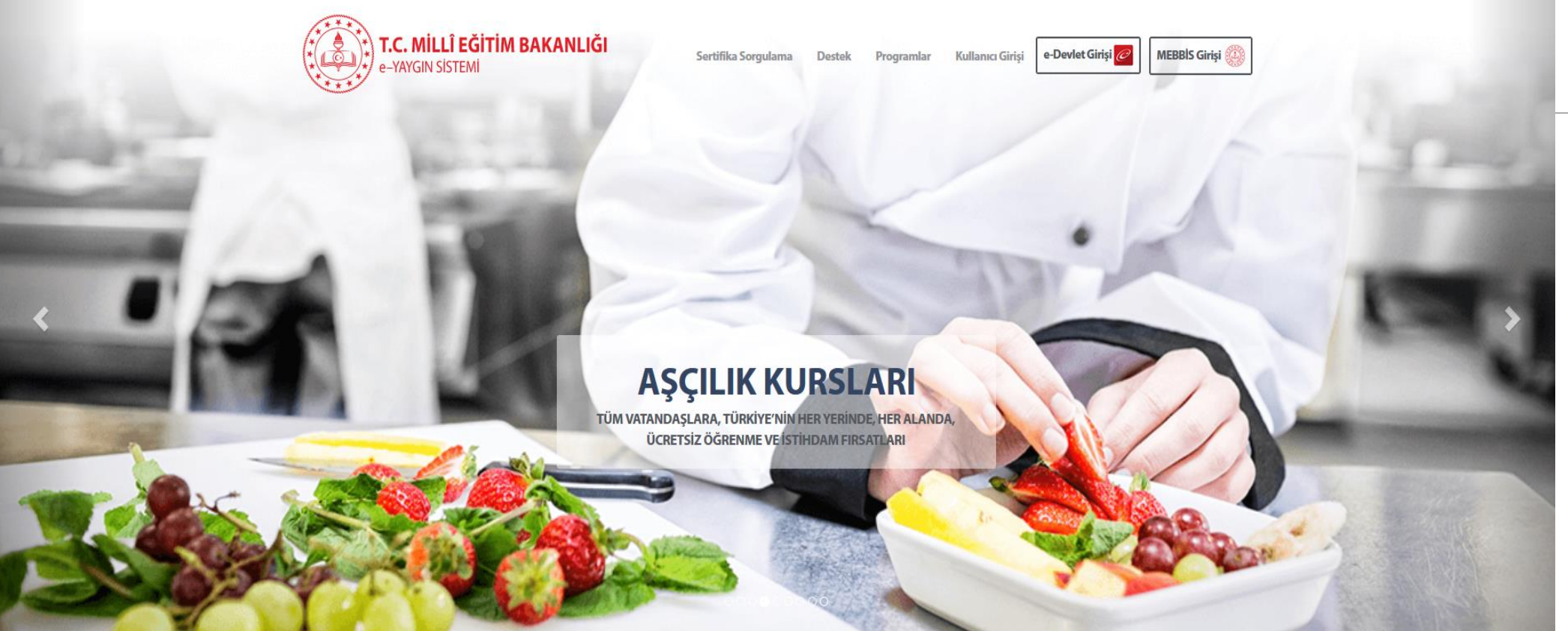

**<https://e-yaygin.meb.gov.tr/Login.aspx>**

Adresine giriş yapılır ve e-Devlet Girişi **seçilir.** Seçilir.

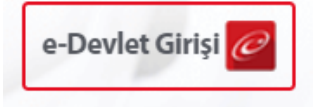

### 2. Adım

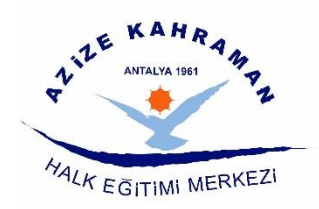

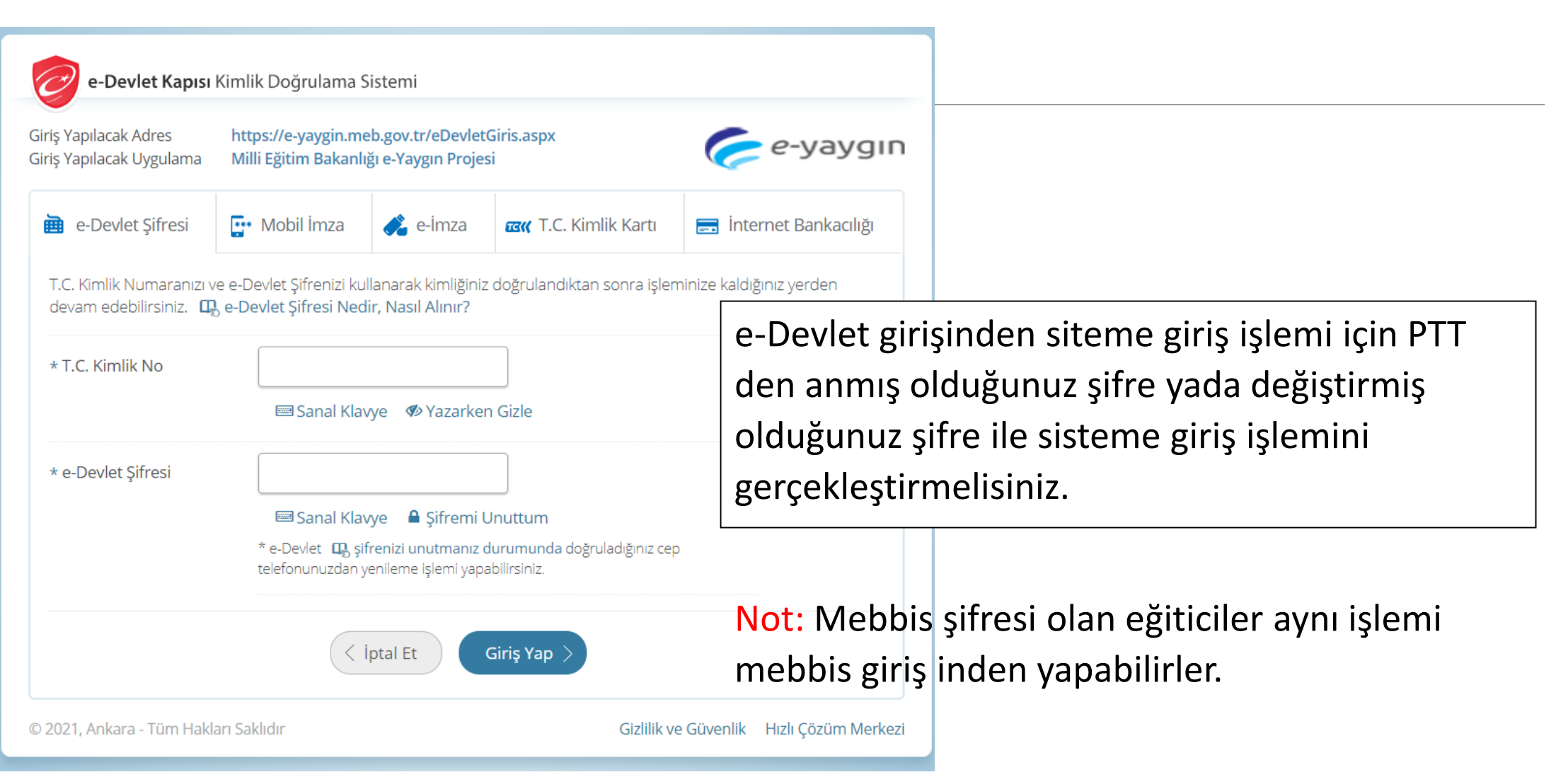

### 3. Adım (Başvurular)

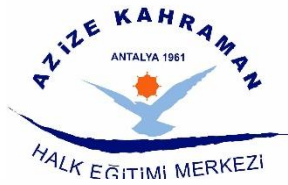

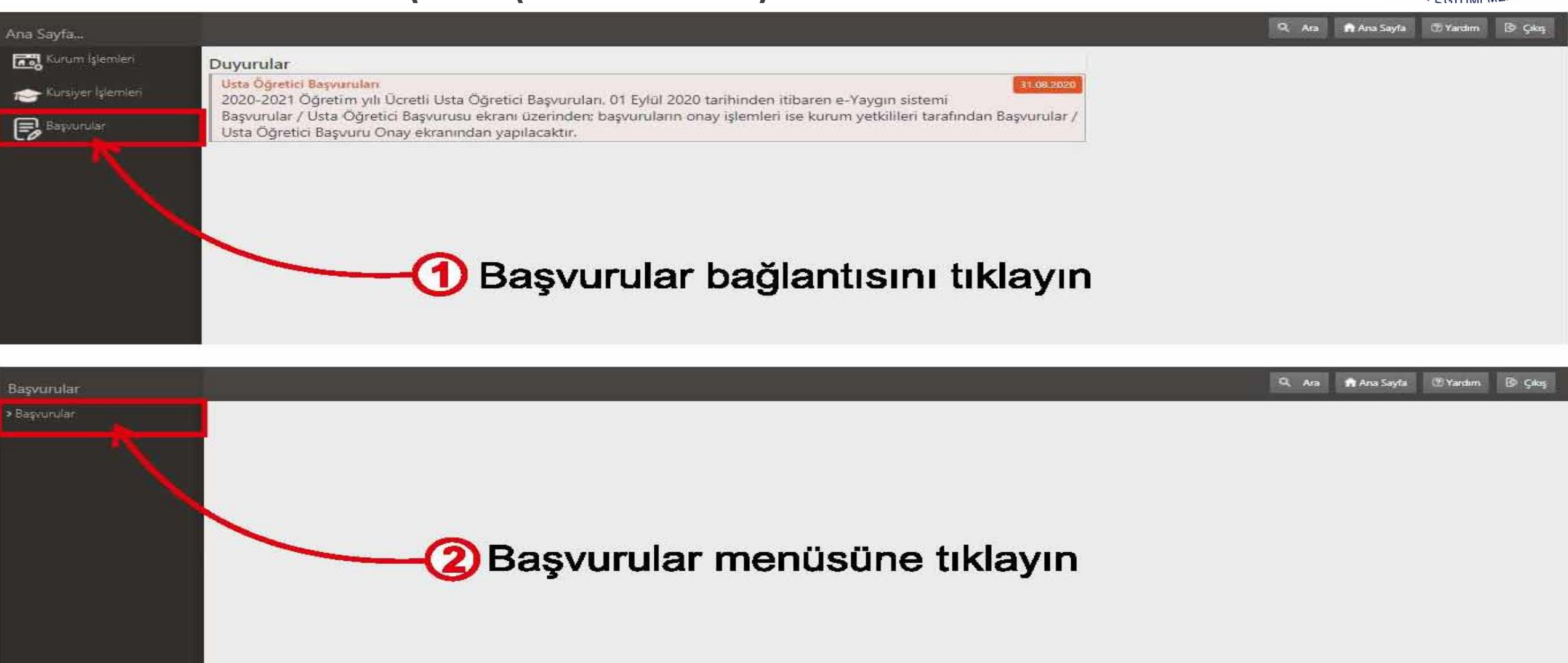

### 4. Adım

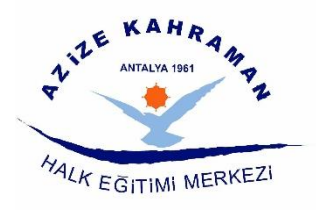

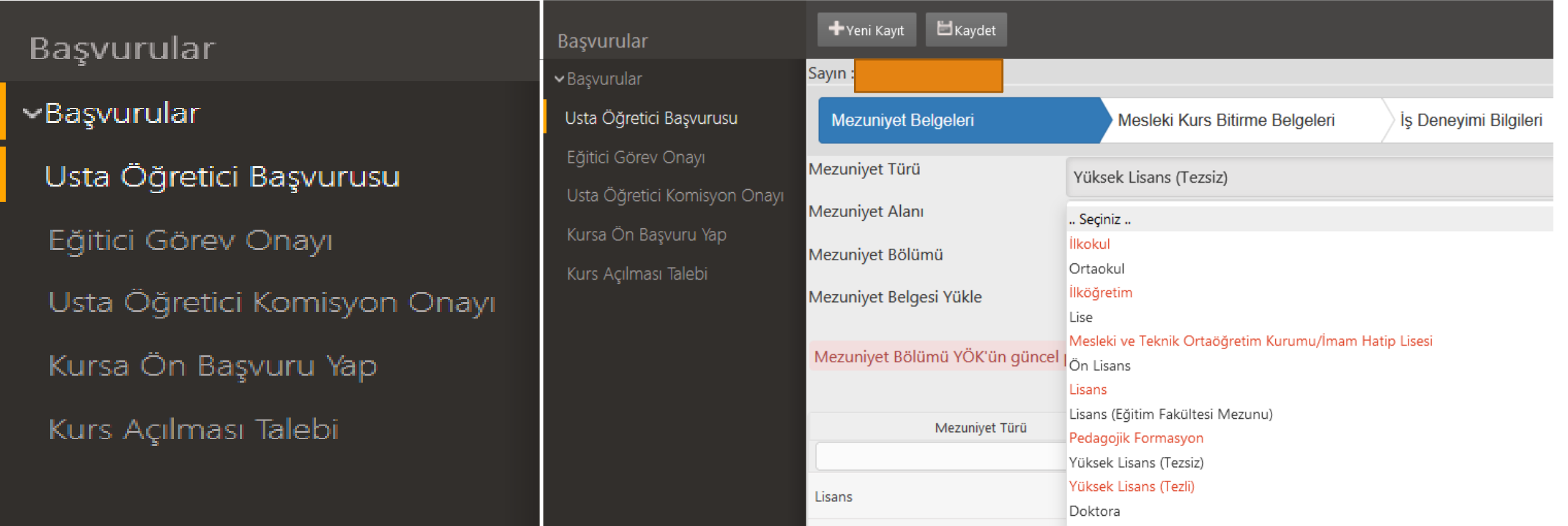

**Başvular ekranında açılan menüde Usta Öğretici Başvurusu seçilerek başvuru işlemine başlamış olursunuz.**

### 5. Adım (Mezuniyet-Eğitim Belgelerinin Yüklenmesi)

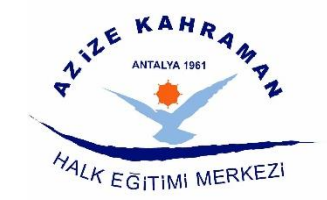

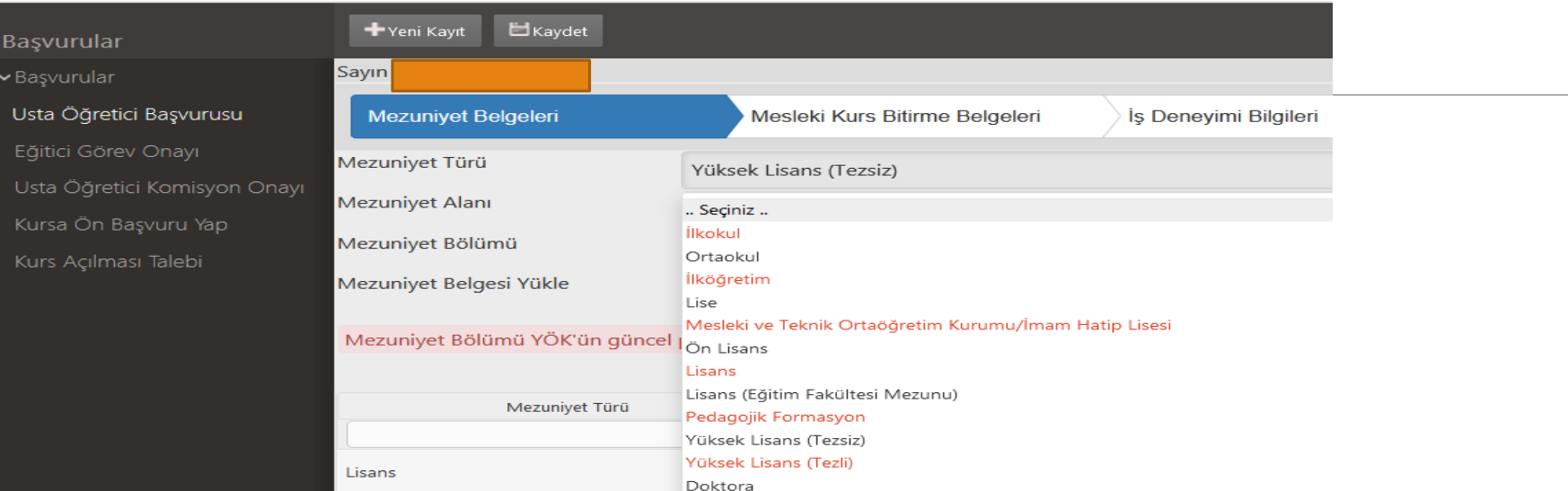

**Mezuniyet belgelerinden mezun olduğunuz diploma/diplomalar a göre (Diploma alını) doğru seçilerek 512 KB yi**

**geçmeyecek dosya kaydedilir.**  El Kaydet

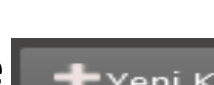

Birden fazla diplomanız var ise **butonunu işaretleyerek diğer diplomalarınızı ekleyebilirsiniz.** 

**Not : Diplomanız Türkiye dışı bir ülkeden alınmış ise diplomanızın denklik belgesini kaydetmeniz gerekmektedir. Dosyanın doğru yüklendiğini belgeyi indir diyerek kontrol emelisiniz. Bir diploma iki farklı mezuniyet şeklinde yüklenirse birisi iptal edilecek.**

### 5. Adım (Mezuniyet-Eğitim Belgelerinin Yüklenmesi)

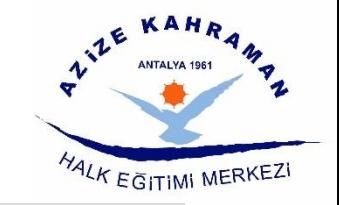

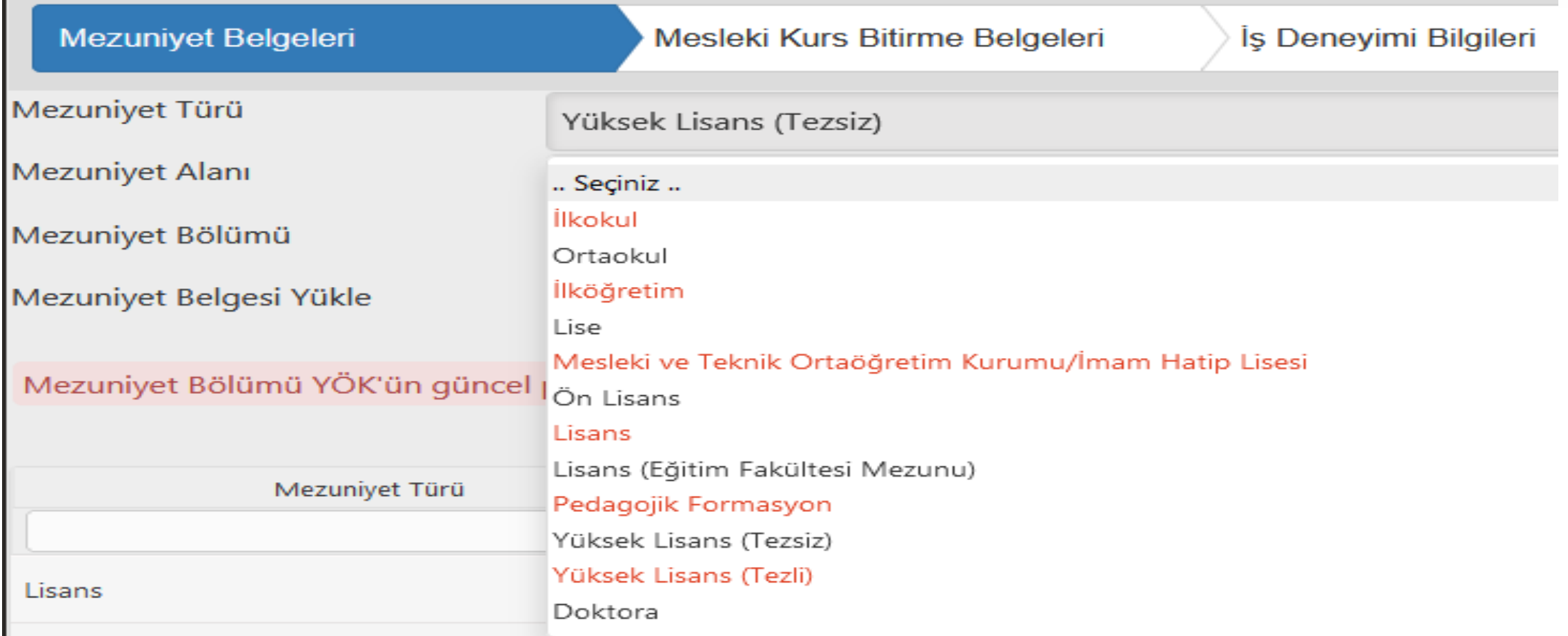

**Not : Eğitim durumunuzu belirten mezun belgesini eksiksiz olarak yüklemeniz gerekmektedir. Transkript ve bunun gibi evrak yüklemeleri kabul edilmeyecektir.**

### 6. Adım (Mesleki Kurs Bitirme Belgelerinin Yüklenmesi)

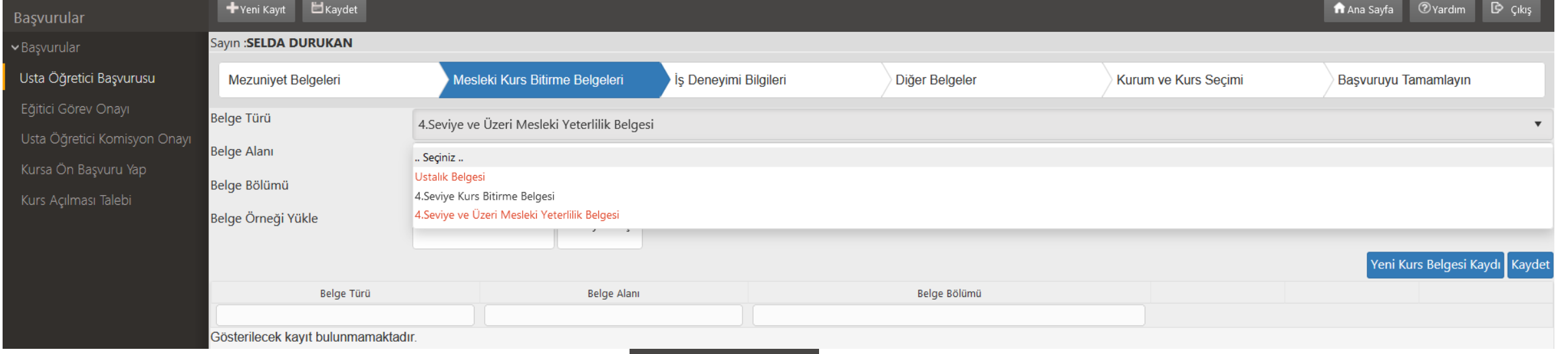

#### **Mesleki Kurs Bitirme belgelerin**

**belirten ustalık (İş Yeri Açma) belgeleri.**

**olduğunu belirten kurs bitirme belgeleri.**

**4. Seviye ve Üzeri Mesleki Yeterlilik Belgesi : Ustalık belgesi ile aynı statüde yer alan ve 4. Seviye ve Üzeri** 

**Mesleki Yeterlilik kurs bitirme Belgesi** 

**Not : Bu belgelerin haricinde ibraz edilen belgeler iptal edilir.**

**Ustalık Belgesi : Mesleki eğitim merkezinden alınan yada denkliği olduğunu** 

**4. Seviye Kurs Bitirme Belgesi : Ustalık belgesi ile aynı statüde yer alan ve 4. seviye** 

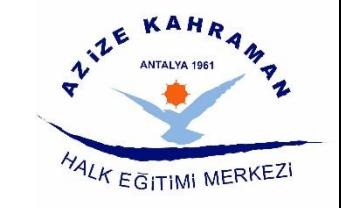

# <sup>42</sup>K EGITIMI MERKEZ

# 7. Adım (İş Deneyim Bilgileri)

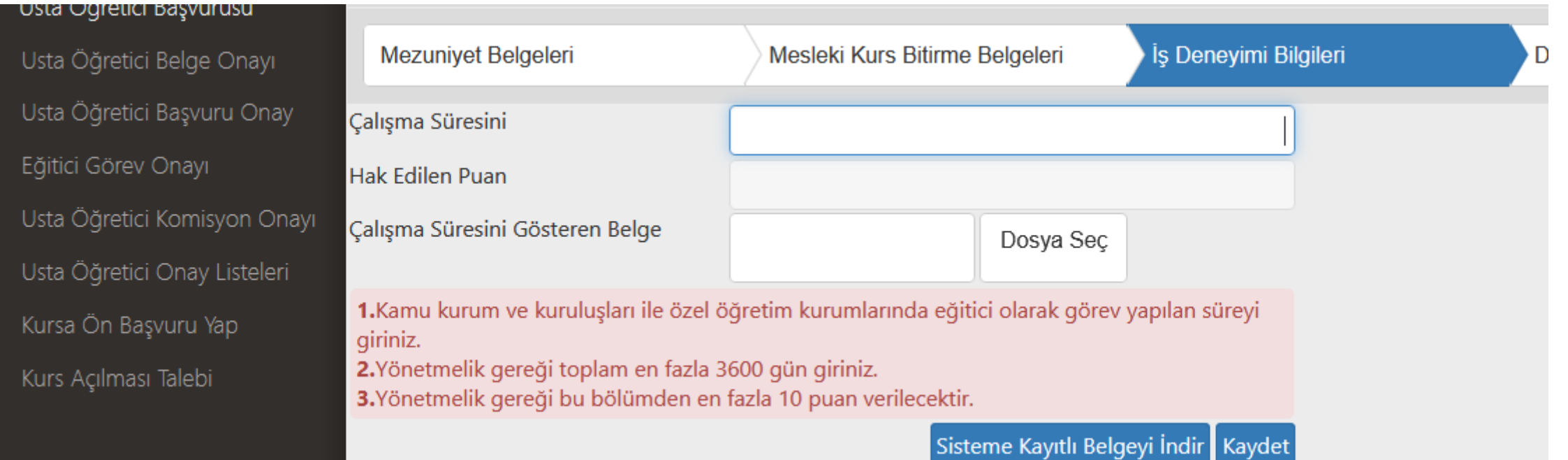

Çalışma Süresine e devletten aldığınız **SGK Tescil ve Hizmet Dökümünde** oluşturduğunuz barkotlu belgede yer alan **Kamu kurum ve kuruluşları ile özel öğretim kurumlarında eğitici olarak görev yapılan süresi**ni yazmalısınız. Gene e devletten aldığınız 4a Sigorta tescilli hizmet dökümünü **Dosya Seç** butonuyla siteme yükleyip **Kaydet** butonuna basarak işlemi onaylamalısınız. **Sisteme Kayıtlı Belgeyi İndir** butonunu kullanarak sisteme yüklenen belgenin doğruluğunu kontrol edilmelisir.

**Not : Kamu kurum ve kuruluşları ile özel öğretim kurumlarında eğitici olarak görev yapılan süresi harici yazılan günler iptal edilcektir.** 

# 8. Adım (Diğer Belgeler)

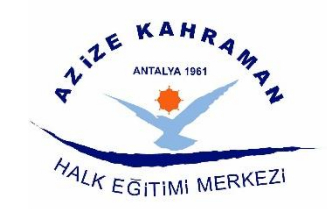

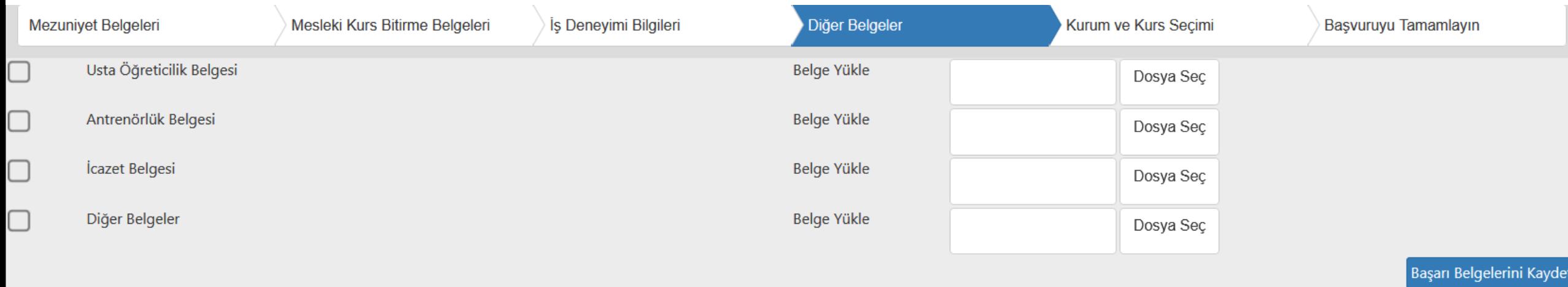

**Usta Öğreticilik Belgesi : Mesleki eğitim merkezlerinden alınan üzerinde Usta Öğreticilik Belgesi İbaresi olması zorunludur**

**Antrenörlük Belgesi : Vermek istediğiniz kursa ait ilgili spor federasyonundan alınan belge/belgelerin hepsi. İcazet Belgesi : Talep ettiği kursu vermesini sağlayacak ilgili kurum yada kişilerden alınmış izin ve yetki belgesi. (Hüsnü hat, Hafızlık v.b.)**

**Diğer Belgeler : İşaret Dili Öğretici ve Tercüman Eğitimi, Zekâ Oyunları Öğreticiliği ve bazı kurslarda gerekli puanlamaya esas olmayan ön şart gerektiren kurslara başvurularda transkript veya kurs belirli süreli kurs bitirme belgeleri ve eğitici kriterlerinde vize gerektiren spor branşlarındaki vizelerin kaydı yüklenmek gerekir. Not : Yanlış kısma yüklenen belgeler onaylanmayacaktır.** 

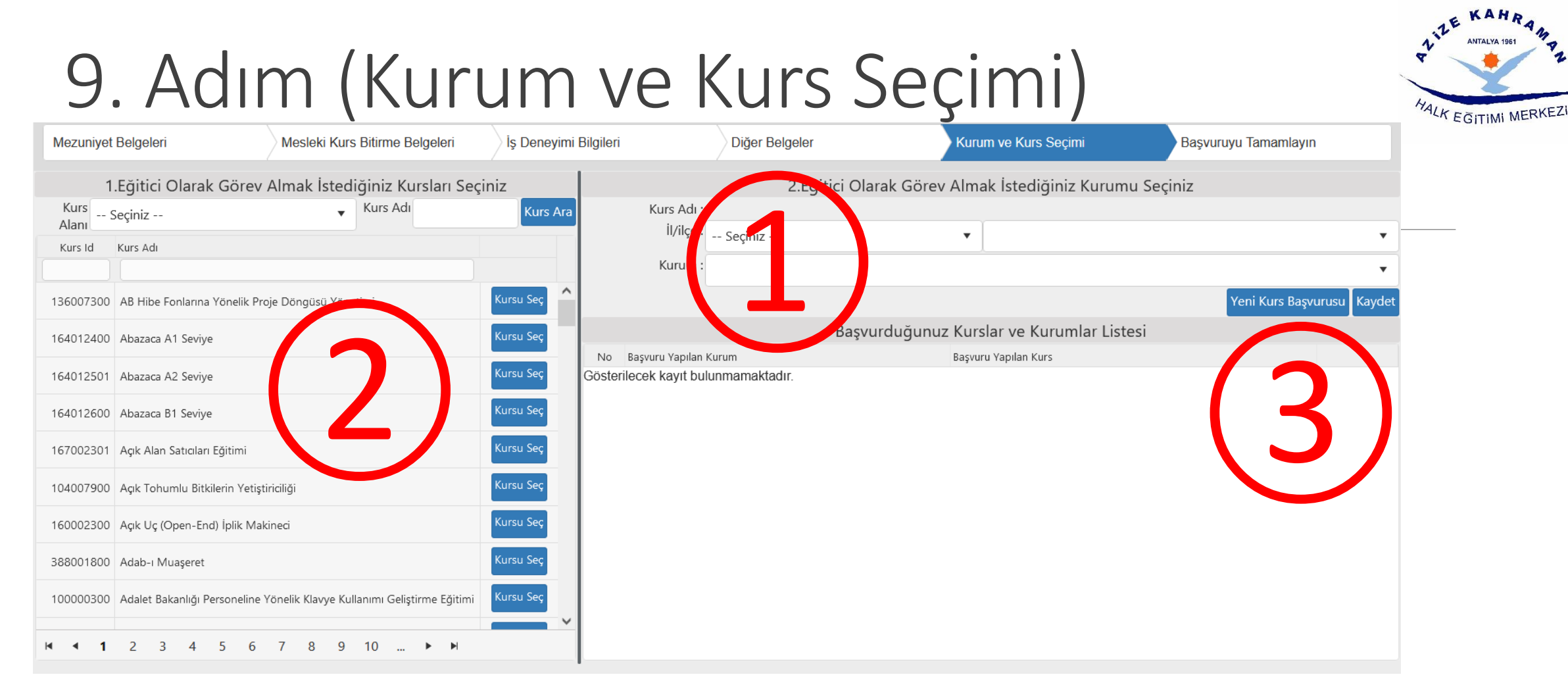

- 1. Görev Alınmak istenilen kurumu «**2.Eğitici Olarak Görev Almak İstediğiniz Kurumu Seçiniz»** kısmından seçilir.
- 2. Görev almak istediğiniz ve yerliliklerinizin uyuştuğu kursları «**1.Eğitici Olarak Görev Almak İstediğiniz Kursları Seçiniz»** kısmından seçilir.
- **3. 1.Eğitici Olarak Görev Almak İstediğiniz Kursları Seçiniz** Kısmından kurs işaretlendikten sonra Kaydet butonu ile seçilen kurs başvuru yapılan kurs kısmına geçer. Almak istediğiniz kurslarla öğretici niteliklerinizin uyumluluğunu <https://e-yaygin.meb.gov.tr/pagePrograms.aspx> adresinden kontrol ediniz
- 4. Her kurs seçiminde 2. ve 3. adımlar tekrarlanır.

## 10. Adım (Başvuruyu Tamalayın)

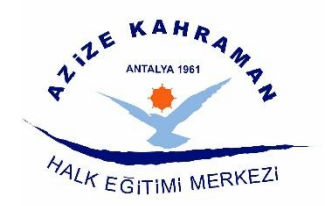

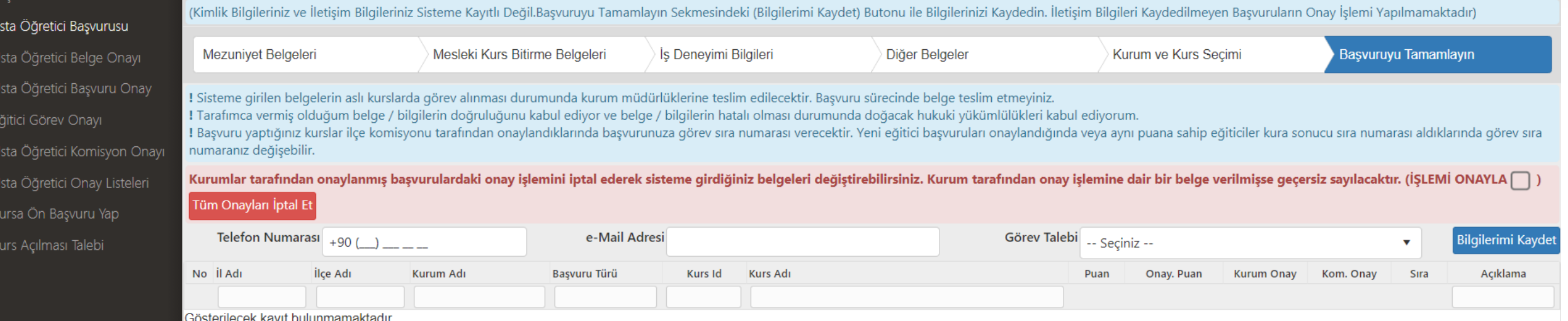

İŞLEMİ ONAYLA onay kutucuğunu seçip **Bilgilerimi Kaydet** butonunu ile onay vermelisiniz.

Her kurs için alacağınız puan ve kurs komisyon onayından sonraki kurs sıralamanız belli olacak.

### 1-Yeni Kayıt bağlantısına tıklayın. 2-Tel. ve email yazın, iş durumunuzu seçin. 3-Kaydet bağlantısını kullanınız.

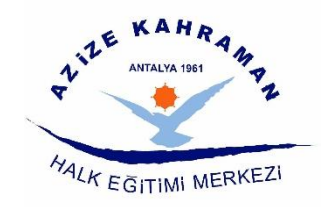

## 11. Adım (Kontrol)

- 1. Her Sayfa için ayrı ayrı kaydetme işlemi yapmayı unutmayınız.
- 2. Yüklenen belgelerin sisteme işlenirken alan ve bölüm adı seçmelerde aynısı yoksa denkliği olanı yazınız. Eğer yüklenen belgenin denklini yazarsanız ve yüklene belgenin aynı ismi mevcut ise belge iptal edilir.

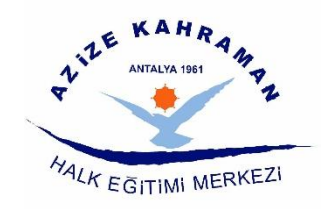

### 12. Puanlama Tablosu

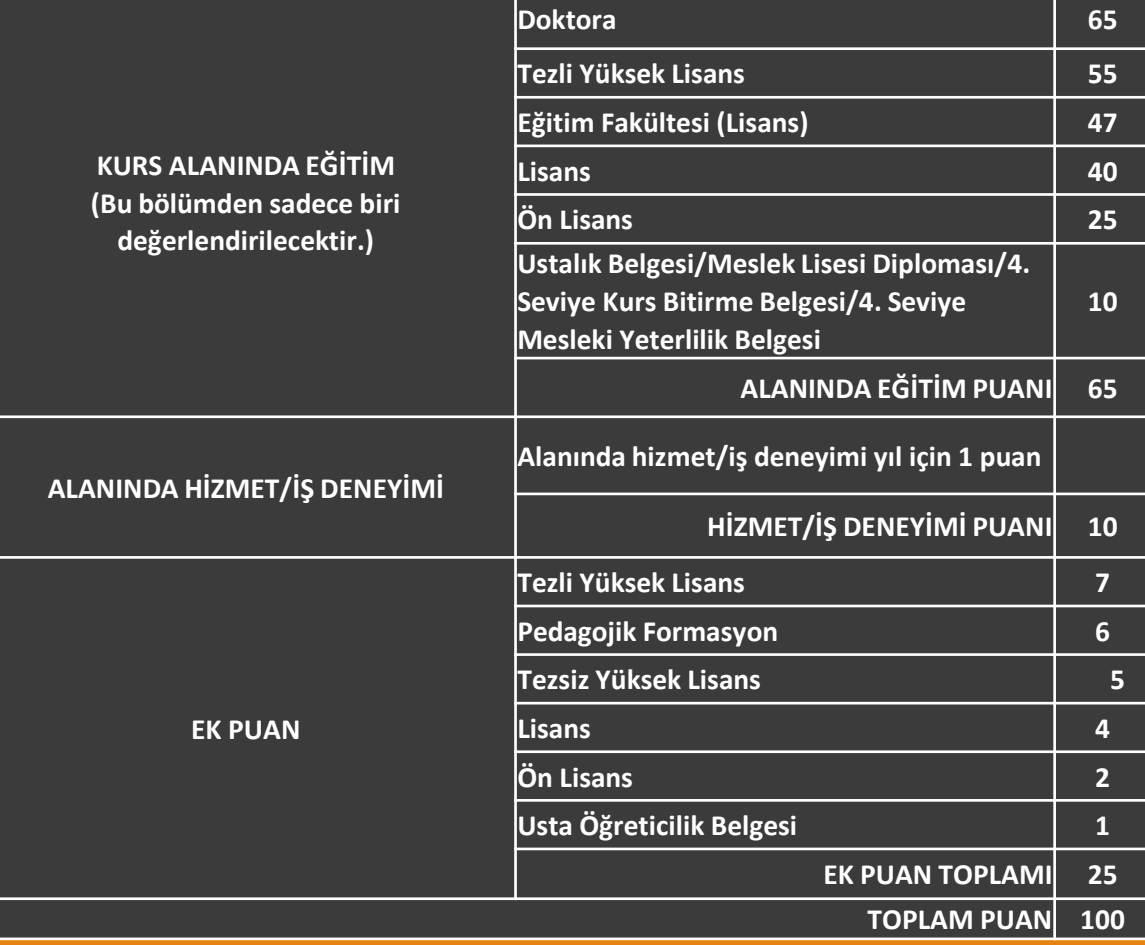

#### **AÇIKLAMALAR:**

1- Alanında hizmet iş deneyimi "eğitici sigorta günü/360" olarak hesaplanacaktır.

2- Alanında hizmet iş deneyimi hesabında, kamu kurum ve kuruluşları ile Millî Eğitim Bakanlığına bağlı resmî ve özel kurumlarda eğitici olarak çalışılan süreler dikkate alınacaktır.

3- Puanların eşitliği hâlinde sırasıyla; alanında eğitim seviyesi en yüksek olana, eğitim alanında mesleki deneyimi fazla olana öncelik verilir; eşitliğin devamı hâlinde ise kura ile belirlenir.

4- Eğitim Fakültesi mezunları Pedagojik Formasyon belgesinden ayrıca puan almayacaktır.

5- "Kurs Alanında Eğitim" bölümünden puanı hesaplanan diploma/belge için ayrıca "Ek Puan" bölümünden puan verilmeyecektir.

Resmî Gazete Tarihi: 11.04.2018 Resmî Gazete Sayısı: 30388 Resmi Gazete ve 3/8/2021 Tarih ve 31557 Sayılı **Yönetmelikte Değişiklik.**